## **Registrieren bei OLAT**

- 1. Browser öffnen und auf http://www.olat.unizh.ch/ gehen.
- 2. Die Universität Zürich in der Drop-Down-Liste auswählen.

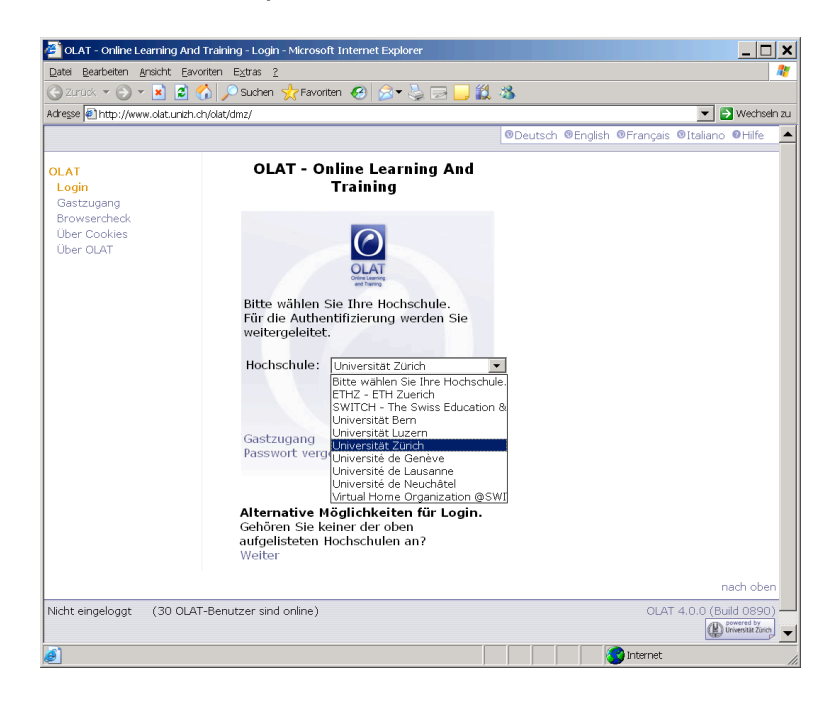

3. Das Zertifikat akzeptieren.

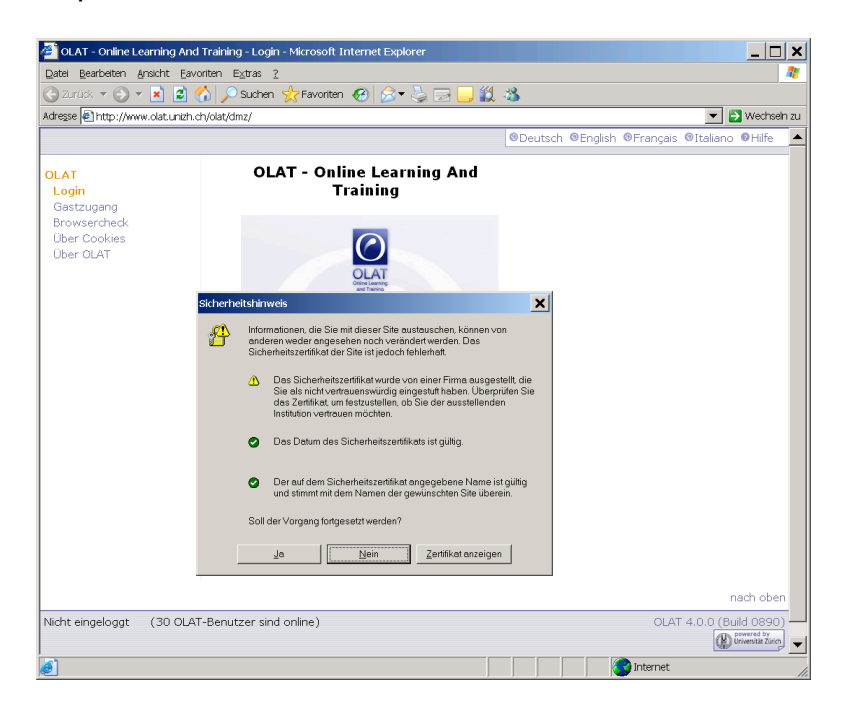

4. Mit den UniAccess-Daten einloggen, als Student bzw. Studentin s+Matrikelnummer (7 Zahlen) und UniAccess-Passwort.

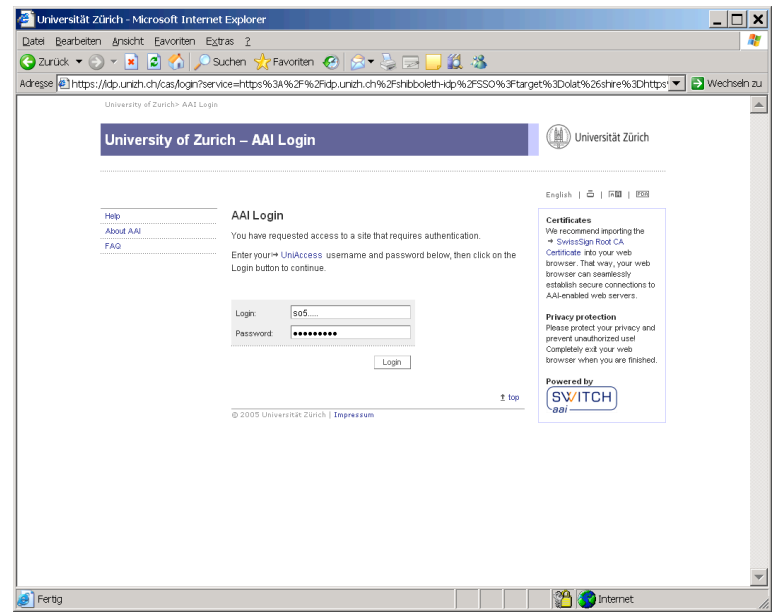

Bei Fragen zum UniAccess Login und Passwort hilft http://www.access.unizh.ch/faq/faq/faq-direct.phtml?key=41

5. Das Zertifikat akzeptieren.

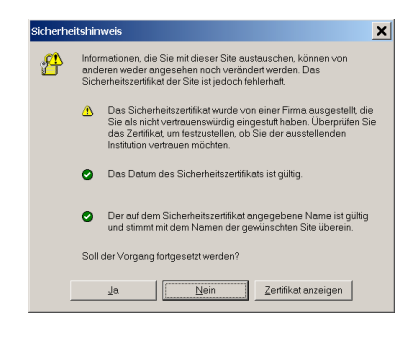

6. Einen neuen, eigenen OLAT-Benutzernamen wählen und eingeben.

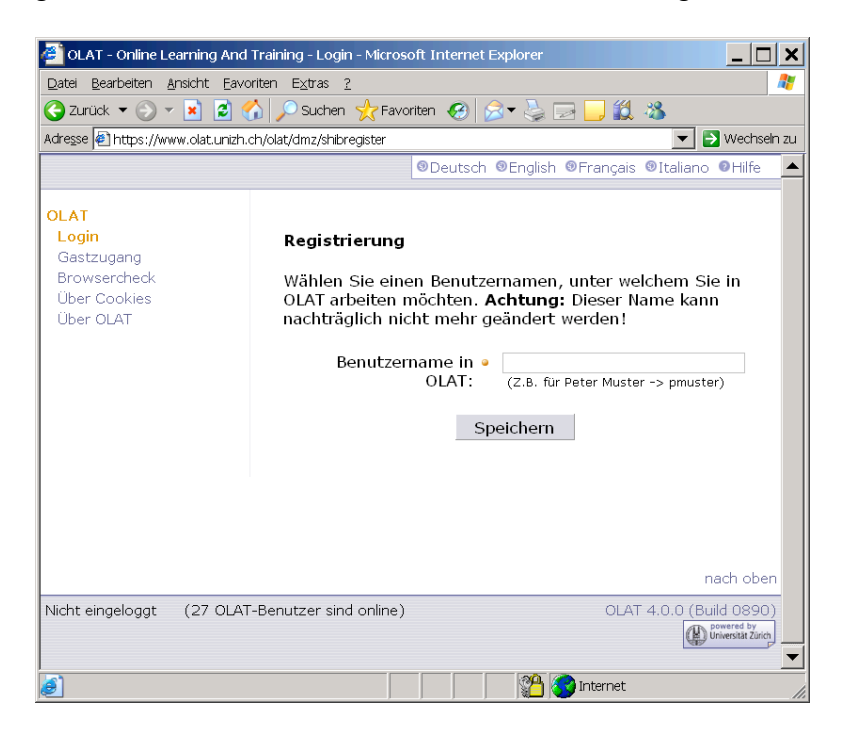

7. Die Nutzungsbedingungen lesen und akzeptieren.

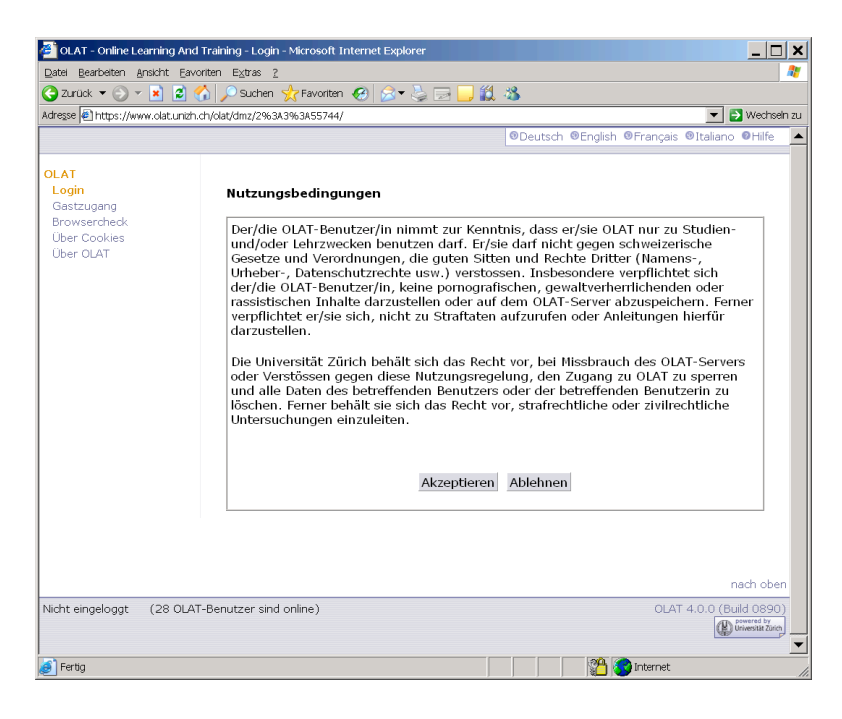

8. Sie befinden sich nun auf Ihrer Einstiegsseite in OLAT. Viel Spass beim Arbeiten mit OLAT!

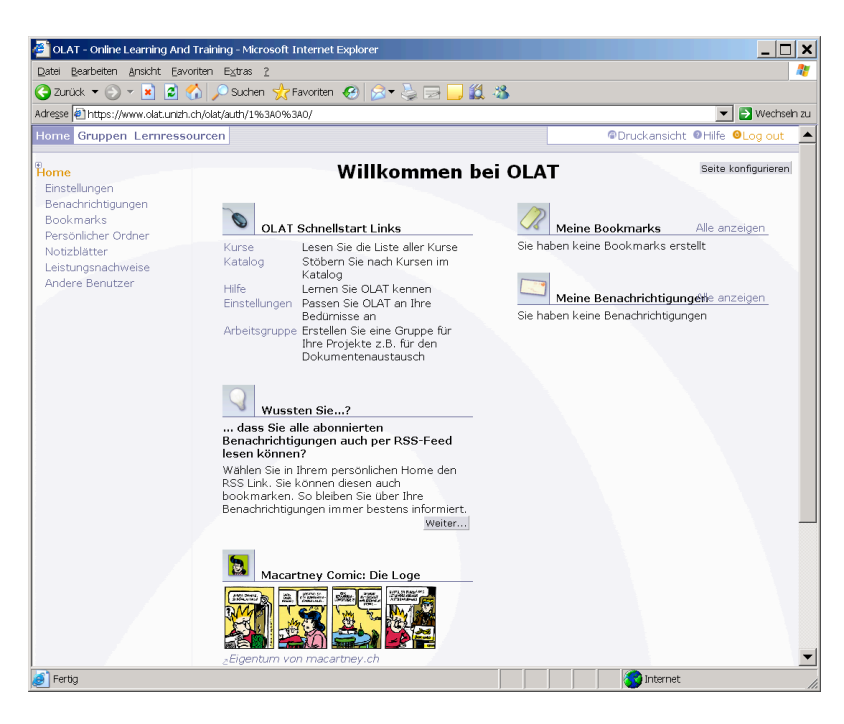